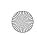

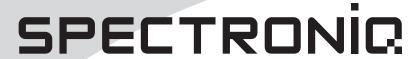

PLTV-20NW32

# 20.1" Liquid Crystal Display

User's Manual

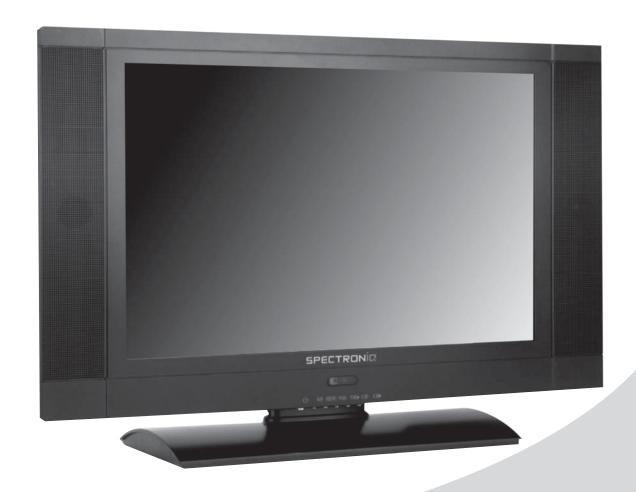

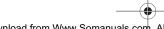

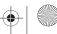

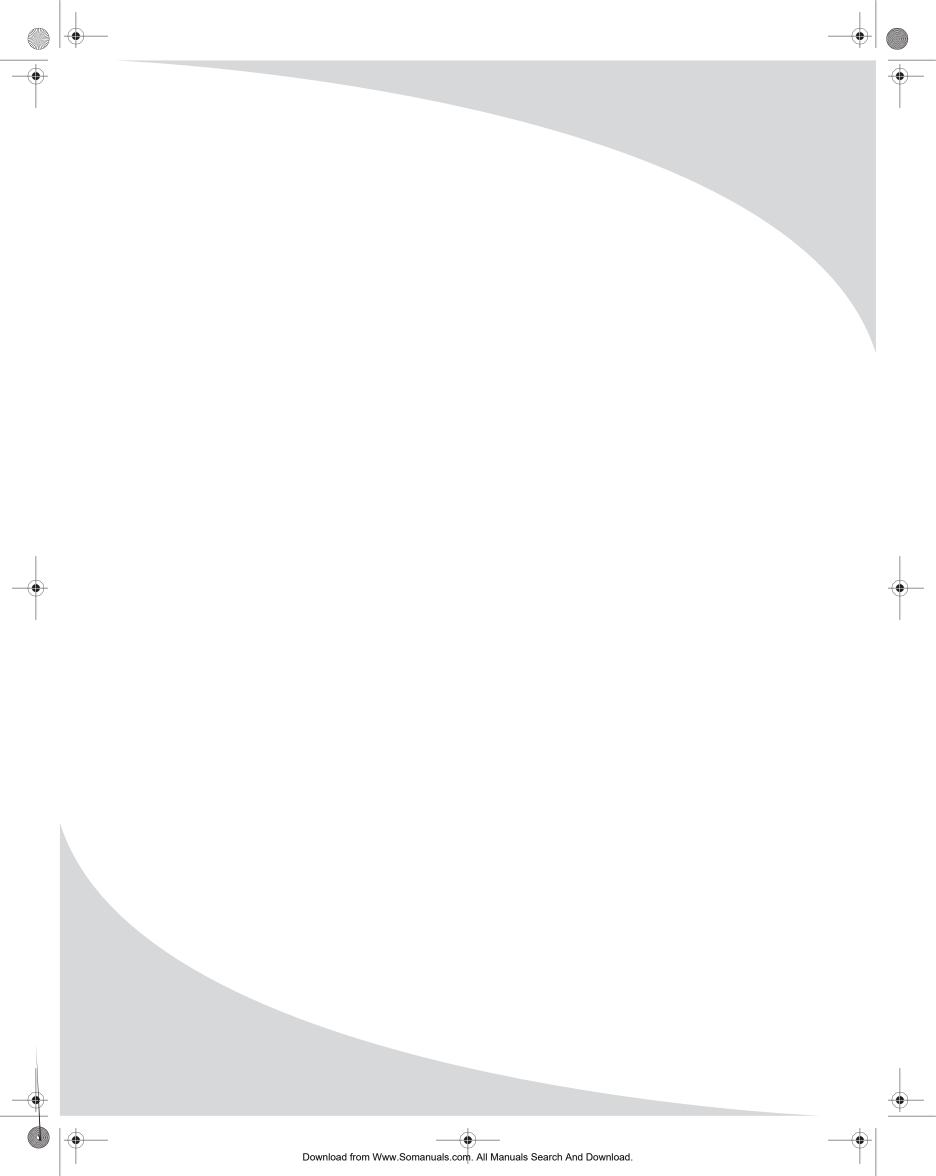

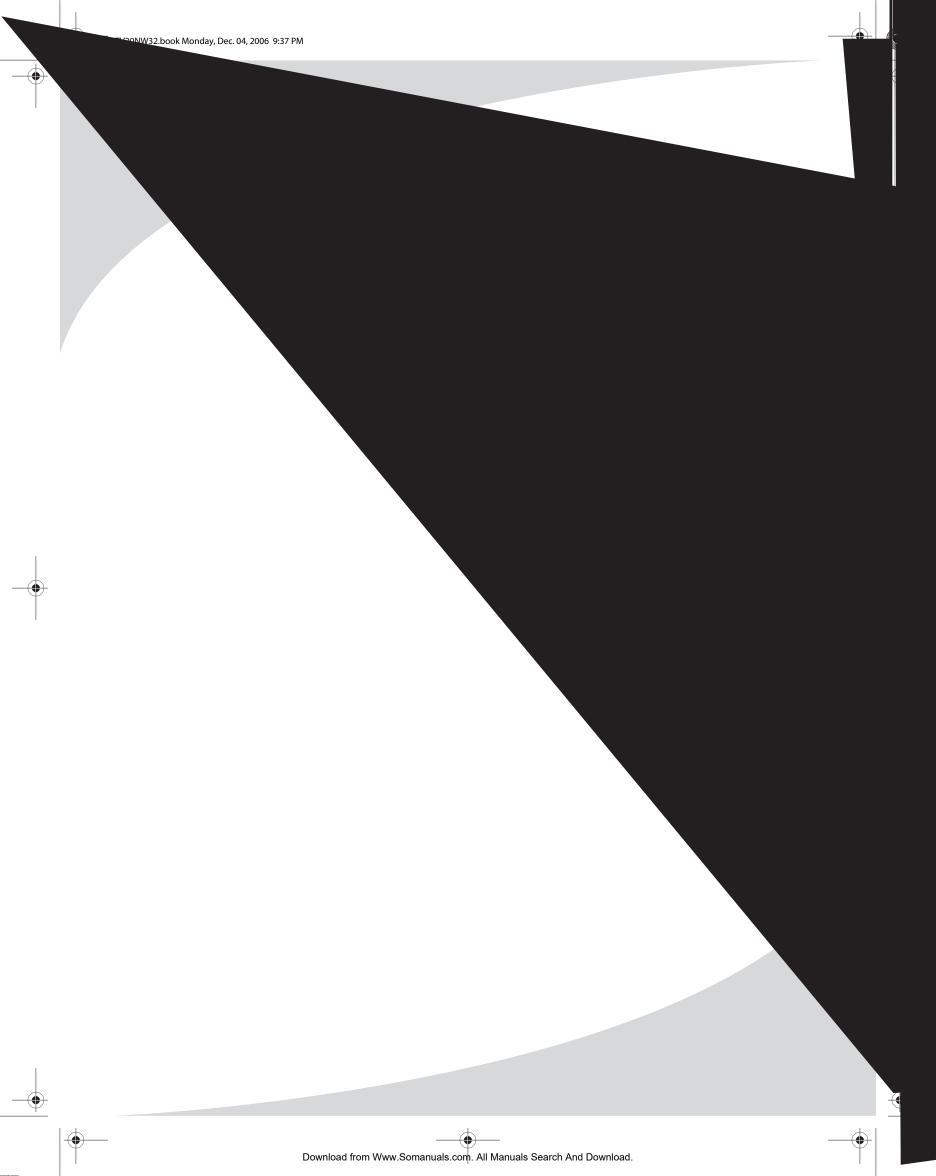

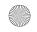

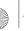

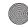

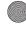

#### **Product Cautions**

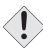

TO PREVENT POSSIBLE DANGER, ELECTRIC SHOCK, AND OTHER INJURIES WHEN HANDLING YOUR DISPLAY, PLEASE BE AWARE OF OF ALL WARNINGS AND SAFETY PRECAUTIONS LISTED BELOW.

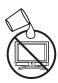

Never spill any liquid of any kind on the display.

Never insert anything into the display, where objects can come into contact with high voltage nodes or damage internal components.

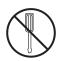

Do not attempt to service the display yourself. Opening or removing covers exposes high voltage nodes and other hazards. Refer all servicing to qualified service personnel.

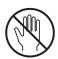

Do not touch the display or antenna during thunderstorms. Unplug the display during thunderstorms, or if it will not be used for extended periods. Failure to do so may result in electric shock or fire.

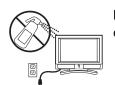

Before cleaning the display, unplug it from the wall. Use a damp cloth for cleaning. Never use liquid or aerosol cleaners.

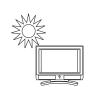

To prevent overheating and ensure reliable operation, place the display only in a well ventilated location. Avoid cramped or inadequately ventilated locations. Place the display at least 10 cm (4") from walls or other objects. Always keep the vent clean. Never place the display upside down.

#### **Dangerous Voltage**

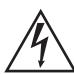

The lightning flash with arrowhead symbolwithin an equilateral triangle, is intended to alert the user to the presence of uninsulated, dangerous voltage within the product's enclosure that may be of sufficient magnitude to constitute a risk of electrical shock to persons.

#### Instructions

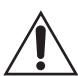

The exclamation point within an equilateral triangle is intended to alert the user to the presence of important operating anthaintenance (servicing) instructions in the literature accompanying the appliance.

Read all safety and operating instructions before operating your new display.

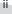

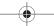

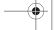

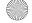

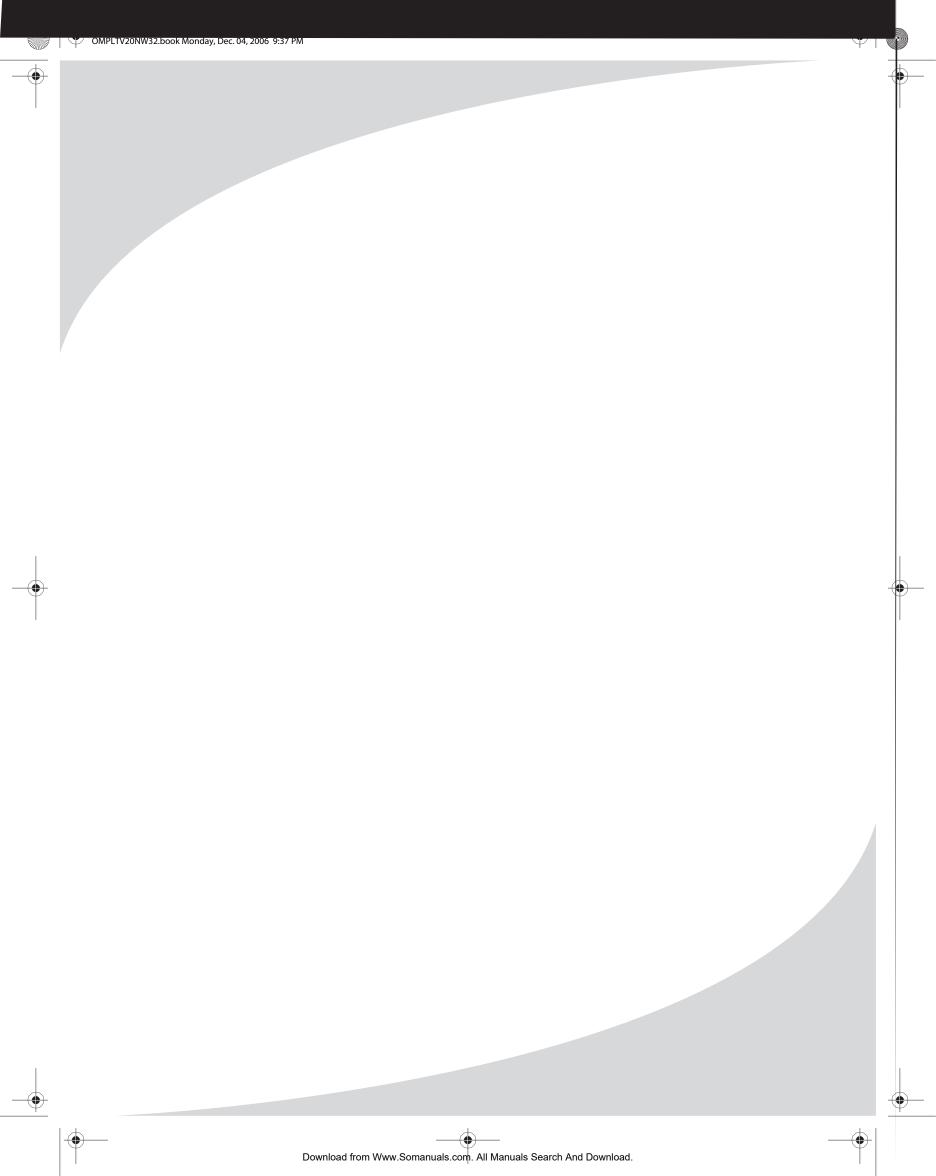

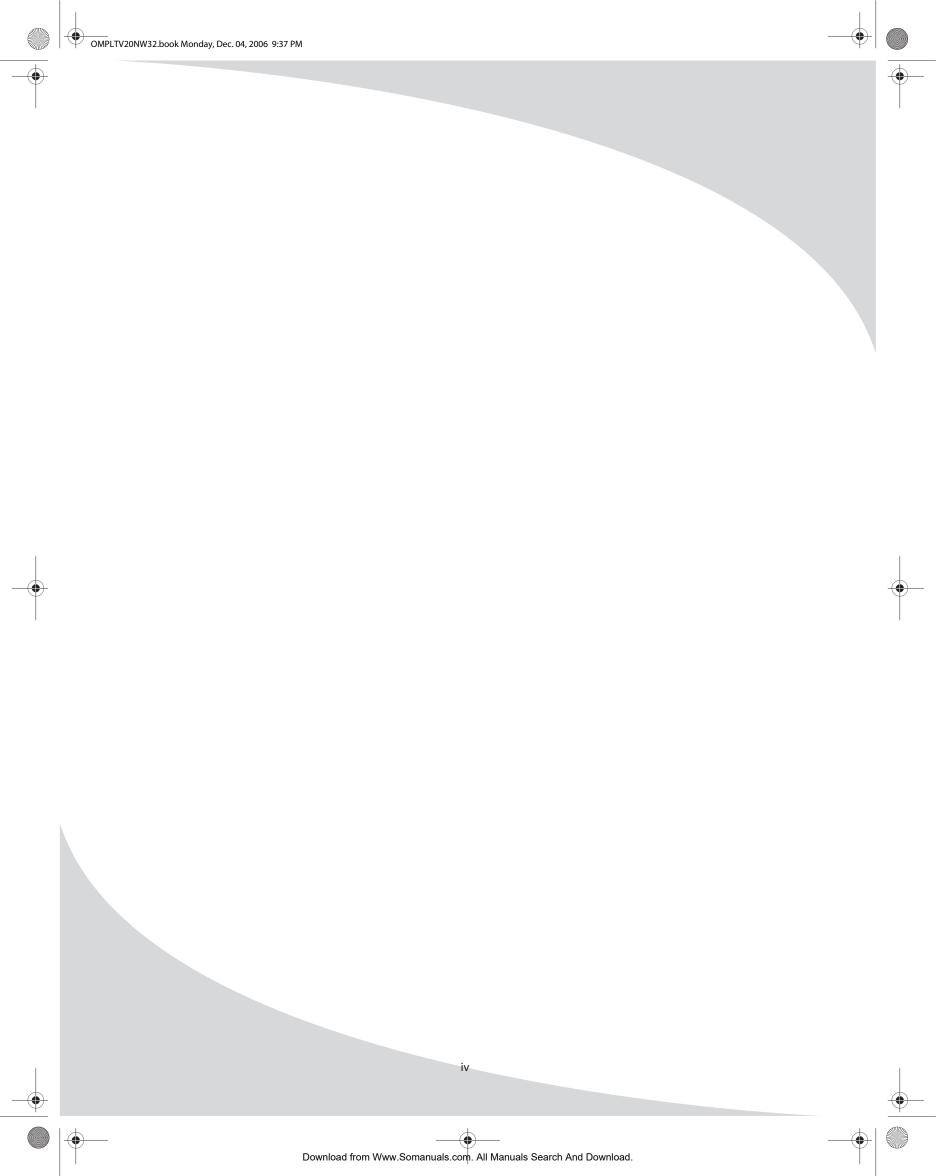

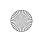

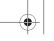

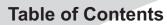

| Introduction                          | ı  |
|---------------------------------------|----|
| Features                              | 1  |
| Unpacking Your New Display            | 2  |
| Setting Up the Display                | 3  |
| Connecting an Analog TV Signal        | 4  |
| Connecting Composite Video Devices    | 4  |
| Connecting S-Video Devices            | 5  |
| Connecting Component Video Devices    | 6  |
| Connecting a PC                       | 7  |
| Operating the Display                 | 9  |
| Using the Buttons on the Display      | 9  |
| Turning the Display On and Off        | 9  |
| Selecting the Video and Audio Source  | 9  |
| Adjusting the Volume                  | 9  |
| Selecting the Television Channel      | 9  |
| Accessing the On-Screen Display       | 10 |
| Using Your Display for the First Time | 11 |
| Setting up Analog Television Channels | 12 |
| Using the Remote Control              | 13 |
| Replacing the Remote Batteries        | 14 |
| Configuring the Display               | 1  |
| Image                                 | 16 |
| Audio                                 | 17 |
| TV                                    | 18 |
| Setup                                 | 18 |
| Troubleshooting                       | 2  |
| Support Information                   | 22 |
| Limited Warranty                      | 2: |

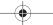

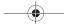

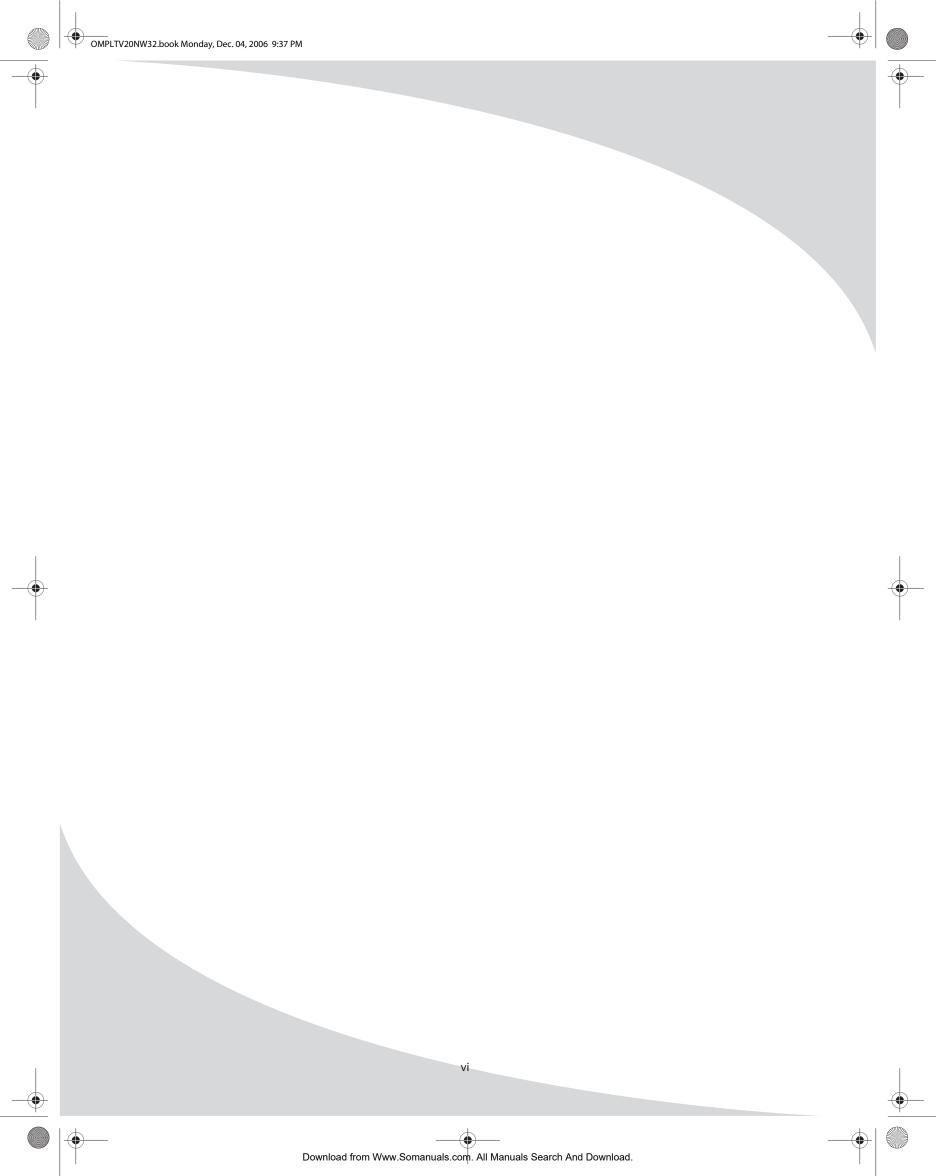

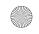

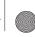

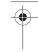

#### Introduction

Congratulations on purchasing your new Spectroniq Liquid Crystal Display!

You can use your new display as a television, in a home theater system, or even as a computer monitor. With component, composite, and S-Video video inputs, you can connect numerous devices to your display, including DVD players, VCRs, video game systems, camcorders, and so on. And with video and audio output, you can connect your display to a home stereo system with a subwoofer, or even record what is displayed on the screen.

The progressive scan component video inputs on your display give you the highest quality video available, allowing you to enjoy crystal-clear DVDs and other media.

#### **Specification**

Display - TFT LCD

- Aspect Ratio : 16:10- Resolution : 1680x1050

- Screen Size: 20.1inch (Diagonal)

Brightness: 250 cd/m2Contrast: 350:1 (typ)Response Time: 25ms

Color Capacity: 16.7Million colors
 Viewing Angle: 170°(U/D),170° (L/R)

Audio - Power Amp: 2 Watts x 2 (RMS)

#### PC compatibility

Resolution: WSXGA 1680x1050
 Auto size and Position Adjustment
 Brightness and Contrast control

Phase Control Sharpness Control

#### Key Feature

- Display Modes: 16:10

Power - Input : AC100~240V 50~60Hz

- Output : 12V, 6.6A

- On Working 80W, Standby 5W

- Auto Power Off- VESA DPMS

#### Dimension & Weight

- Unit

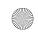

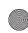

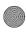

## **Unpacking Your New Display**

Before using your new display, you should unpack the contents of the box and check to make sure everything is present and undamaged.

To unpack the display:

- 1. Open the top of the box, then remove the accessories box from behind the display and set it aside.
- 2. Lift the display out of the box.
- 3. Remove the pads and set the display aside.

The accessories box should contain the items indicated below. If any items are missing or damaged, contact the seller immediately.

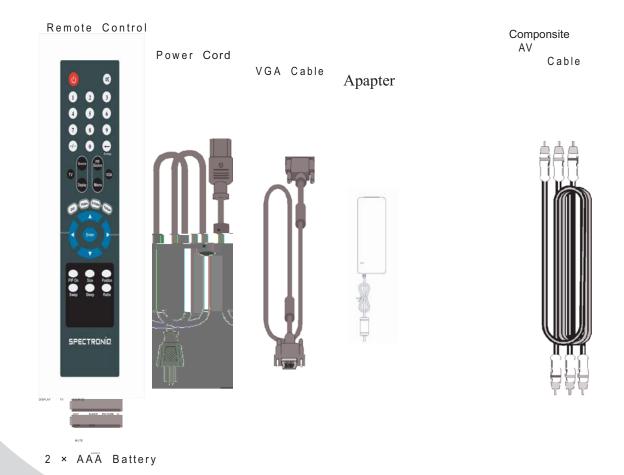

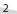

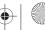

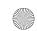

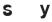

by requires a stable, level, and clean surface near a power outlet, 10 cm (4") away from ther large objects. The rear ventilation grid should be unobstructed, and the display to be exposed to water or heat. Before setting up the display, prepare such a space.

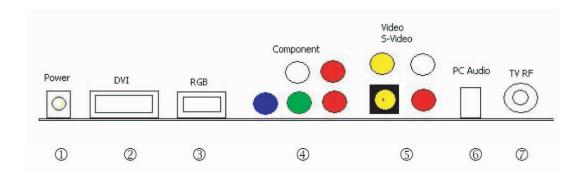

#### To set up the display:

Remove the power cord and the AC/DC adapter from the accessories box, connect the adapter to the power cord and insert the appropriate end into the power (AC IN) connector on the bottom of the display, and then insert the other end into a free power outlet.

#### Note:

①Power (Adapter In)

②PC DVI In

③PC RGB In

@Component In (Blue ,Green, Red)

Component Audio Input Left (White)

Component Audio Input Right (Red)

**⑤S-Video Input** 

Video Input (Yellow)

Video & S-Video Audio Input Left (White)

Video & S-Video Audio Input Right (Red)

**@PC Audio Input** 

⑦RF: TV Antenna

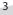

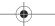

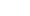

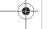

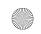

Setting Up the Display

#### Connecting an Analog TV Signal

An analog TV signal may come from a cable box, satellite receiver, antenna, or similar device.

To connect an analog TV signal source to the display, connect a coaxial cable between the NTSC input and the TV signal source (for example, a cable box, satellite receiver, or antenna).

Note: If you would like to be able to record the TV signal with a VCR, DVD recorder, or similar device, connect the TV signal source to the input of the recording device with one cable, then connect the output of the recording device to the NTSC jack on the display with another cable.

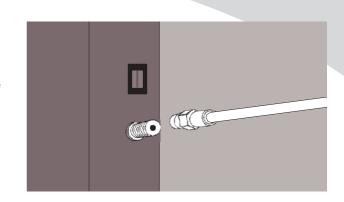

#### **Connecting Composite Video Devices**

Many video devices, such as VCRs, DVD players, video game systems, and camcorders, have composite video outputs. Composite video uses one RCA cable to transmit video information and generally provides lower quality than S-Video, component video.

#### To connect a composite video source to the display:

- Using an RCA cable, connect the composite video output (yellow) on the source device to the corresponding jack in one of the composite video blocks on the display
- 2. Using two other RCA cables, connect the right (red) and left (white) audio outputs on the source to the corresponding jacks in the same composite video block used above.

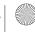

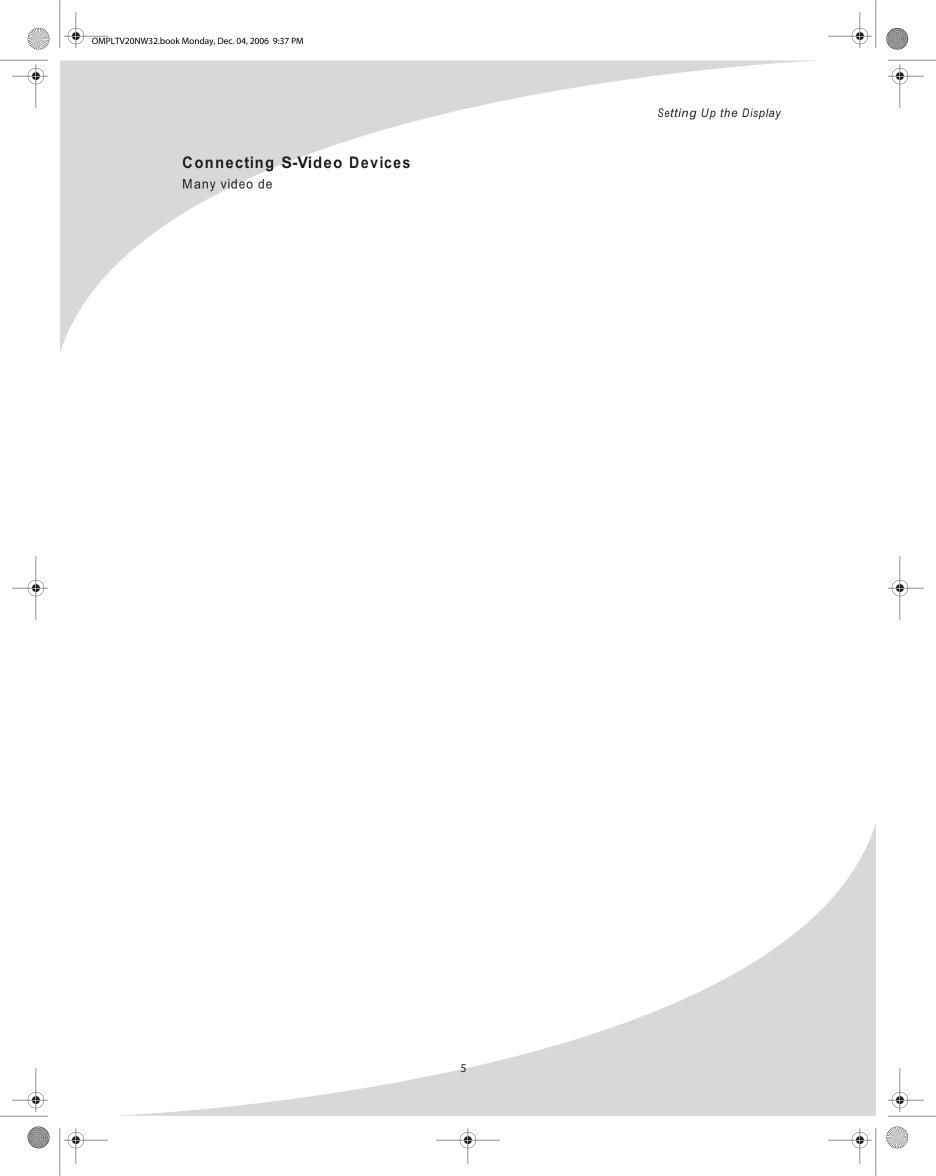

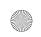

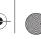

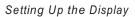

#### **Connecting Component Video Devices**

High-quality video devices, such as highend DVD players, have component video outputs. Component video uses three RCA connections to transmit video information. Because the information is split into three signals, component video offers higher quality than composite video and S-Video.

## To connect a component video source to the display:

- Using three RCA cables, connect the three component video outputs to the corresponding jacks in one of the two component video blocks on the display.
- 2. Using two other RCA cables, connect the right (red) and left (white) audio outputs on the source to the corresponding jacks in the same component video block used above.

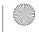

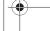

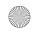

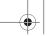

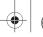

Setting Up the Display

#### Connecting a PC

Your display can be used as a computer monitor for any computer with a VGA video output. In addition, the computer's audio output can be connected to the display and played through the display's speakers.

#### To connect a PC to the display:

Set the video resolution on the computer to 1280 × 1024 or less before connecting to the display (see "Supported Computer Video Modes" on page 28 for a full list of supported modes).

In Windows, right-click on the desktop and select **Properties** to bring up the Display Properties window. Select the **Settings** tab. Adjust the Screen resolution as needed, select Apply, then select OK.

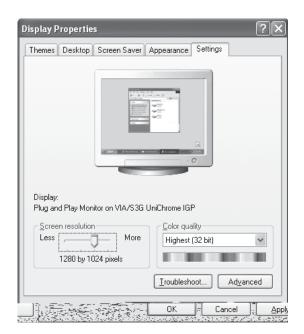

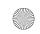

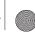

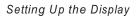

- Connect a VGA(RGB) cable between the VGA output on the computer and the D-SUB input on the display. HDMI D-SUB
- (OPTIONAL) Using a 1/8" stereo audio cable, connect the computer's audio line output (LINE OUT) to the audio input on the bottom of the display (PC AUDIO IN).

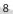

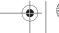

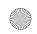

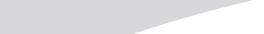

#### Using the Buttons on the Display

There are a number of touch-sensitive buttons at the bottom right of the screen. To press one, simply touch its label.

#### Turning the Display On and Off

There is a power switch on the bottom of the display and a power button on the front of the display and on the remote. The power switch is used to cut off power completely, whereas the power button turns the screen off but allows the remote to continue working.

#### To turn the display on:

**Setting Up the Display** 

- 1. If the power light on the front of the display (bottom right) is off, turn on the power switch on the bottom of the display.
- 2. Press the power button.

#### To turn the display off:

- 1. Press the power button.
- 2. If the display will be unused for an extended period of time, turn off the power switch on the bottom of the display and disconnect the power.

#### Selecting the Video and Audio Source

The signal source may come from any of the input blocks on the sides or bottom of the display. The **SOURCE** button cycles through these.

To change the audio/video source, press the **SOURCE** button until the correct source is selected. The **SOURCE** button cycles through the following sources:

- TV
- DVI
- Component
- Video
- S-Video
- VGA (RGB)

#### Adjusting the Volume

The audio volume may be adjusted from the remote or the front of the display.

To change the volume, press the VOL ◀ and VOL ▶ buttons on the display or the VOL ◀ and VOL ▶ buttons on the remote.

#### **Selecting the Television Channel**

The television channel may be selected from the remote or the front of the display.

Download from Www.Somanuals.com. All Manuals Search And Download.

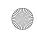

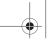

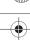

Operating the Display

To change the channel, press the  $\mathbf{CH} \ \ \, \Delta$  and  $\mathbf{CH} \ \ \, \nabla$  buttons.

To change to a particular channel directly, enter the desired channel number on the remote keypad, then press the • button.

#### Accessing the On-Screen Display

The On-Screen Display allows you to configure the operation of the display. You can change video and audio settings, activate and configure closed captioning, select television channels, control access to mature programming, and configure other general display behavior.

To access the OSD, press the **MENU** Button.

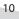

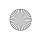

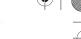

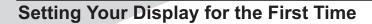

When you turn on your LCD for the first time, you will need to set up the display for proper operation by scanning the television spectrum for available channels.

#### To scan all channels:

- 1. Turn the display on using the power button.
- Press **SOURCE** until the signal source is set to DTV.
- Press MENU to bring up the On-Screen Display (OSD).
- 4. Press ▶ until the Setup menu shows.
- 5. Press ▼ until Time Zone is highlighted, then press ▶ until the correct time zone is selected and press Source.
- 6. Press ▶ until the Channel menu shows.
- 7. Press ▼ until Auto Program is highlighted and then press Source to begin scanning for available television channels.

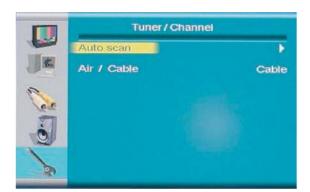

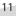

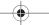

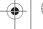

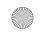

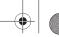

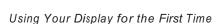

#### **Setting up Analog Television Channels**

Once an analog television signal is connected to the display, if you are connecting directly to a wall jack or antenna, you should scan all channels to weed out channels with insufficient signal strength. This will make it much easier to navigate through the channels.

#### To scan the signal spectrum:

- 1. Turn the display on using the power button.
- 2. Press SOURCE until the signal source is set to TV.
- 3. Press MENU to bring up the On-Screen Display (OSD).
- 4. Press ▼ until the TV menu shows.
- 5. Press Source to enter the menu.
- 6. Press ▼ until Channel System is highlighted, then press **Source** to select it.
- 7. Press the ▲ and ▼ buttons until the appropriate system is highlighted, then press the **Source** button to select it.

Select Air if you are using an antenna.

Select one of the Cable options if you are connecting directly to a cable TV wall outlet. Contact your cable service provider to find out which system is in use in your area. Cable or Cable-IRC will work with most systems.

- 8. Press MENU to return to the TV menu.
- 9. Press ▲ until Auto Scan is highlighted and then press **Source** to select it. The display will automatically scan all television channels for those with a strong signal.

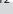

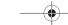

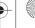

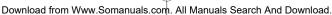

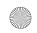

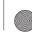

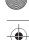

## **Using the Remote Control**

The remote control can be used to control every aspect of the display's operation and includes more functionality than the controls on the front of the display.

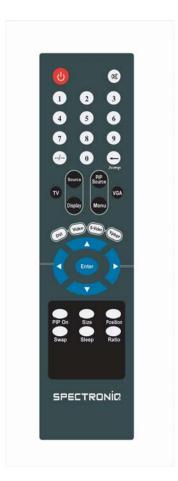

| Button(s)         | Function                                                            |  |  |
|-------------------|---------------------------------------------------------------------|--|--|
| Φ                 | Power                                                               |  |  |
| Mute              | Mutes the audio, press again to return to previous sound            |  |  |
| 0~9 Number Button | Press to select a channel                                           |  |  |
| -/-               | TV mode when select channel above 11. press -/- then channel number |  |  |
| JUMP/RTN          | Return to the pervious channel                                      |  |  |
| Source            | Selects for TV, Component, S-Video, Video, RGB, or DVI              |  |  |
| PIP               | Selects for Picture in Picture function                             |  |  |
| Display           | Display the channel information on the screen                       |  |  |
| Menu              | Bring up the On-Screen display                                      |  |  |
|                   |                                                                     |  |  |
| TV                | Selects for TV mode                                                 |  |  |
| VGA               | Selects for VGA mode                                                |  |  |

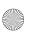

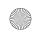

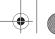

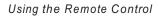

| Button(s) | Function                                                                        |
|-----------|---------------------------------------------------------------------------------|
|           | Used to navigate display menus. and ▲▼for channel selection ◆ volume adjustment |
| Enter     | Selects the highlighted item or confirms the current adjustment                 |
| PIP       | Selects for PIP function press again to cancel                                  |
| Size      | Selects for PIP screen size                                                     |
| Position  | PIP on screen location                                                          |
| Swap      | Swap PIP on the main screen                                                     |
| Sleep     | Sets the display sleep timer from 10 to 240mins                                 |
| Ratio     | Selects the aspect ratio between 4:3 or full screen                             |

Note: To use a universal remote with your display, program the remote to control any NEC television.

#### Replacing the Remote Batteries

The remote requires two AAA batteries, which are held in a small enclosure on the rear of the remote.

#### To replace the batteries:

- 1. Release the tab and pull the enclosure out of the remote.
- 2. Remove the old batteries and replace them with the new batteries. Ensure the batteries are oriented as indicated in the enclosure.
- 3. Snap the enclosure back into the remote.

Download from Www.Somanuals.com. All Manuals Search And Download.

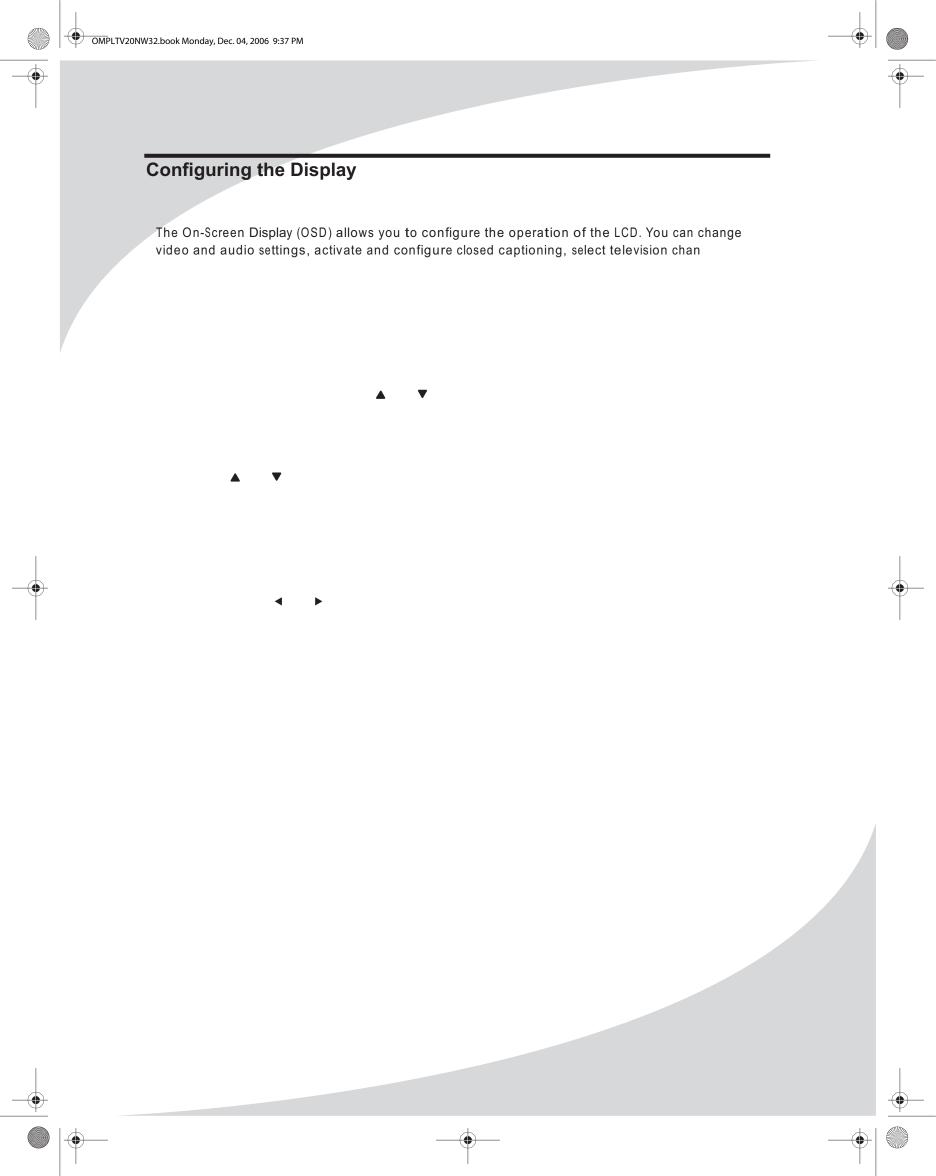

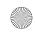

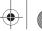

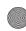

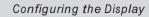

**Note:** The currently selected source determines which menus are available in the OSD. The following table lists the menus available for each source:

#### **Image**

The Image menu allows you to change the display's video settings. You can adjust the following parameters:

#### **Brightness**

Sets the brightness of the display image.

#### Contrast

Sets the variation between light and dark colors.

#### Hue (not available)

Sets the intensity of color in the display image.

#### Saturation (not available)

Sets the saturation of color in the display image.

#### Sharpness

Sets the image sharpness.

#### **Color Temperature**

Sets the color temperature used by the display: Warm, Normal, Cool, or a user-defined setting (User).

To set the user-defined color temperature, select the User option and adjust the levels of red, green, and blue to be used to produce white.

Notice: When PC Mode, Hue and Saturation can't not change.

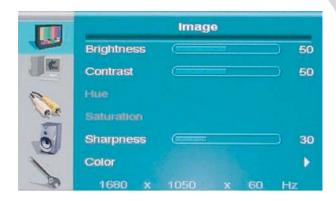

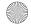

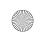

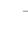

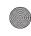

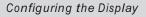

#### **Aspect Ratio**

Controls the aspect ratio used by the display: Full (16:10—widescreen) or 4:3.

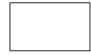

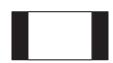

FULL

4:3

#### Audio

The Audio menu allows you to change the way audio is played, including balance, equalization, and other sound processing. You can change the following settings:

#### Volume

Adjusts the speaker volume.

#### Mute

Mutes the sound.

Download from Www.Somanuals.com. All Manuals Search And Download.

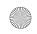

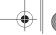

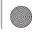

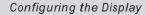

#### TV

The TV System menu allows you to select the television signal type and select which television channels are available for viewing, manually or automatically. It contains the following menu items:

#### Auto Scan

When selected, automatically scans all television channels for valid signals and makes unavailable any channels with insufficient signal strength.

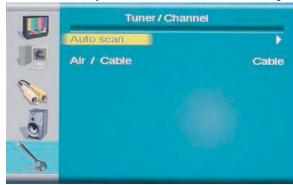

#### **Channel System**

Sets the type of television signal source in use. The options are as follows:

- Antenna—A standard television antenna
- Cable—A cable TV signal

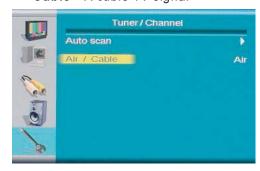

#### **Display**

The menu allows you to change the video options used with a VGA or DVI video source. You can adjust the following parameters:

# Auto Configuration Display Control Phase 32 Clock 45

Display

#### Auto Adjust

When turned on, automatically adjusts image position and synchronization.

#### Display Adjustment

Controls the position of the image on the screen. Use the arrow keys to center the screen image.

#### Phase

Adjusts the phase of the video clock.

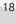

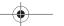

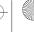

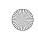

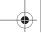

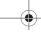

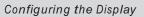

#### Color

Adjust the color temperature

Adjust the user color setting

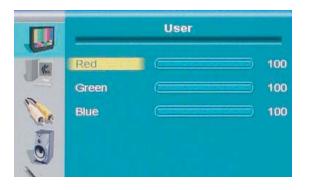

#### PIP

Adjust the PIP setting

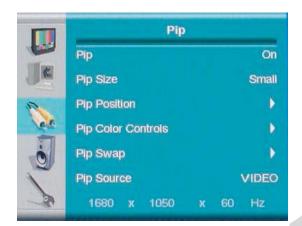

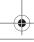

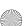

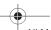

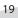

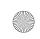

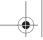

Configuring the Display

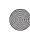

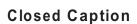

Configures TV closed captioning. The op are as follows:

#### Caption

Turns closed captioning on and off.

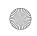

## +

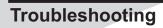

| Symptom                                                 | Possible Cause                             | Resolution                                                                                                    |
|---------------------------------------------------------|--------------------------------------------|----------------------------------------------------------------------------------------------------|
| No picture<br>(power<br>indicator does<br>not light up) | Power cord not securely connected          | Make sure the power cord is firmly inserted into the socket and outlet.                                                                         |
|                                                         | Power switch is off                        | Turn on the power switch on the bottom of the display.                                                                                          |
|                                                         | Power outlet is off or not working         | Try plugging a different device into the outlet and see if it turns on. If not, turn on the outlet or use a different outlet.                   |
| No picture<br>(power<br>indicator is<br>red)            | The display is in power-saving mode        | If connected to a computer and in VGA or HDMI mode, press a key on the keyboard or move the mouse.  Otherwise, press a button on the remote.    |
|                                                         | The display is off                         | Press the power button on the remote or on the front of the display.                                                                            |
| No picture<br>(power<br>indicator is<br>green)          | No signal                                  | Make sure the proper source is selected. If there is still no picture, check the signal cable(s) and signal source.                             |
|                                                         | Contrast or brightness too low             | Adjust the contrast and/or brightness until picture appears.                                                                                    |
| Unclear or noisy picture                                | Signal cable(s) not securely connected     | Make sure the signal cable(s) are firmly connected.                                                                                             |
|                                                         | Poor TV signal                             | Check the TV signal. If using an antenna, adjust the position for better signal. If using cable or satellite TV, contact your service provider. |
| No sound                                                | Audio cable(s) not securely connected      | Make sure the audio signal cable(s) are firmly connected.                                                                                       |
|                                                         | Headphones plugged in                      | Unplug the headphones.                                                                                                    |
|                                                         | Audio muted                                | Un-mute the audio by pressing the <b>MUTE</b> button on the remote.                                                                             |
| Display is too<br>dark or too<br>bright                 | Contrast or brightness too low or too high | Adjust the contrast and/or brightness to desired setting.                                                                                       |
| Display not centered                                    | Position incorrectly adjusted in OSD       | Adjust the image position in the PC menu in the OSD (see "PC" on page 19).                                                                      |
| Image<br>vibrating                                      | Signal cable(s) not securely connected     | Make sure the signal cable(s) are firmly connected.                                                                                             |
|                                                         | Power voltage too<br>high or too low       | Check the power source to make sure it matches the display specification. Try a different power outlet on a different circuit.                  |

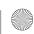

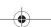

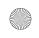

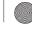

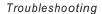

| Symptom                                                   | Possible Cause                                    | Resolution                                                                                                    |
|-----------------------------------------------------------|---------------------------------------------------|----------------------------------------------------------------------------------------------------|
| After-image remains on screen after display is turned off | Inherent LCD characteristics                      | This is characteristic of an LCD. The after-image will disappear after a few minutes.                                 |
| Distorted image                                           | Display format set incorrectly                    | Check that the correct <b>Aspect Ratio</b> is selected in the Image menu in the OSD (see "Image" on page 17).         |
| "Invalid<br>Mode"<br>message on<br>screen                 | VGA input signal is<br>not in a supported<br>mode | Adjust the resolution and refresh rate on the PC to match a supported mode, listed under "Specifications" on page 27. |
| Red, green,<br>blue, or white<br>dots on screen           | Inherent LCD characteristics                      | This is characteristic of an LCD and will not cause a malfunction.                                                    |
| Remote<br>control not<br>functioning                      | Batteries inserted improperly                     | Make sure the batteries are inserted and oriented properly.                                                           |
|                                                           | Batteries low on energy                           | Replace the batteries.                                                                                                |
|                                                           | A button is stuck                                 | Jog any stuck buttons on the remote to unstick them.                                                                  |
|                                                           | Obstacle between remote and display               | Remove the obstacle.                                                                                                  |
|                                                           | The remote is too far from the display            | Move closer to the display.                                                                                           |

If none of the resolutions above resolves the problem, turn the display off and then on again using the power switch on the bottom of the display, then check to see if the problem has resolved.

Note: Further troubleshooting information can be found on the Spectroniq website at www.spectroniq.com.

#### **Support Information**

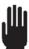

Do not return this product to your retailer until you have performed the steps laid out in the Easy Setup Instructions and contacted the Customer Service Center. Merchandise may not be returned to Spectroniq without a return form authorization.

Before contacting Spectroniq Customer Service, please record the following information, which may be found on the back of your display:

- Model Number
- Serial Number
- Date of Manufacture

The Spectroniq Customer Service Center may be contacted 24 hours a day, 7 days a week at the following number:

1-888-257-8899

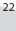

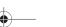

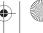

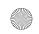

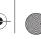

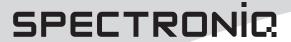

### **Limited Warranty**

Spectroniq warrants this product to be free from manufacturing defects in material and workmanship under normal use for the term stated below.

#### How to obtain service:

- Visit the Spectroniq Customer Service Portal at www.spectroniq.com support tab or call Spectroniq Customer Support at 1-888-257-8899. If the issue cannot be resolved over the phone with trouble-shooting techniques, you may be eligible for warranty service. All warranties must be authorized by Spectroniq prior to service and will result in the issuance of an authorization number for service.
- For televisions with screen sizes of 37" or less, you will be requested to ship your television to our National Return Center.
- For televisions with screen sizes 40" and above, you may be eligible for in-home service.
   Our Customer Service Representative will locate an authorized Spectroniq Service Center, provided that your television is located within the geographic territory covered by an authorized Spectroniq Service Center. If

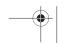

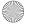

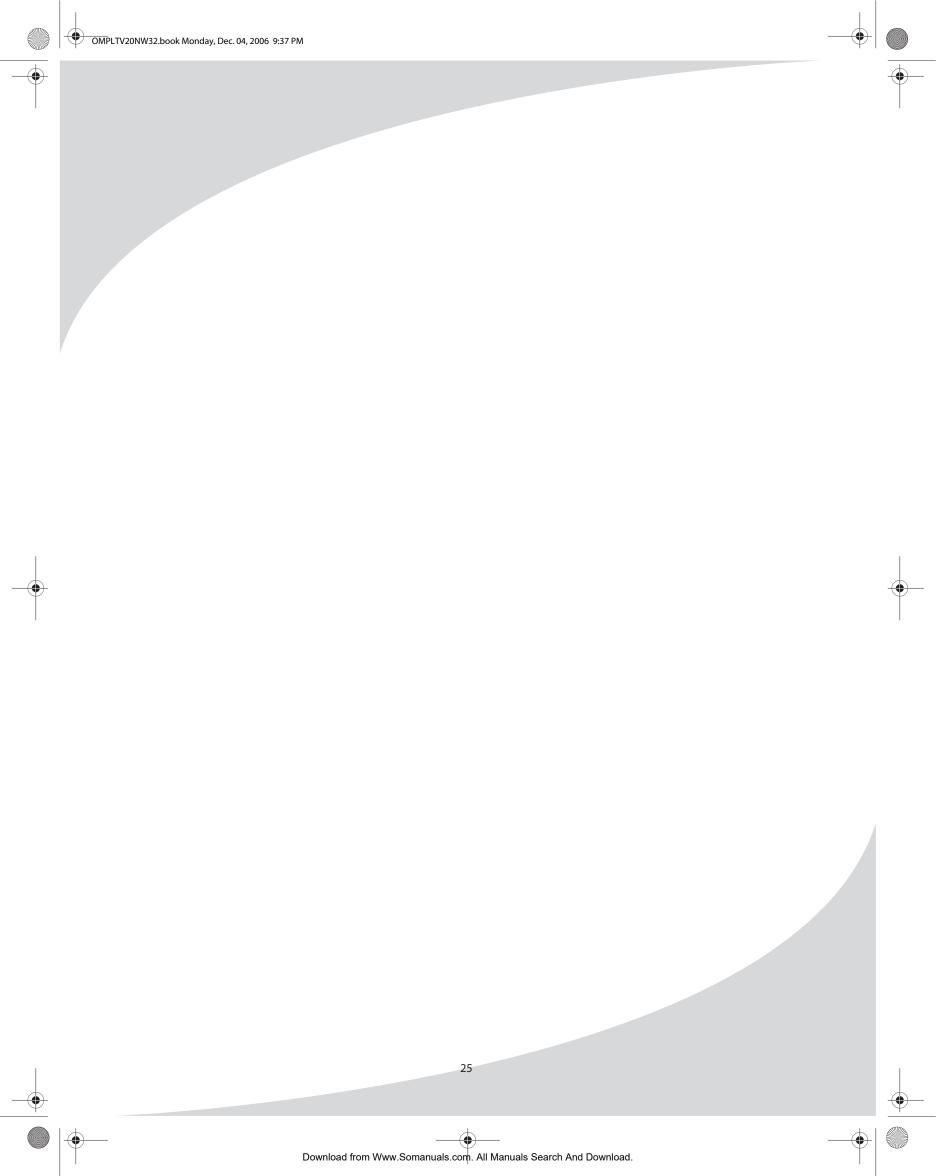

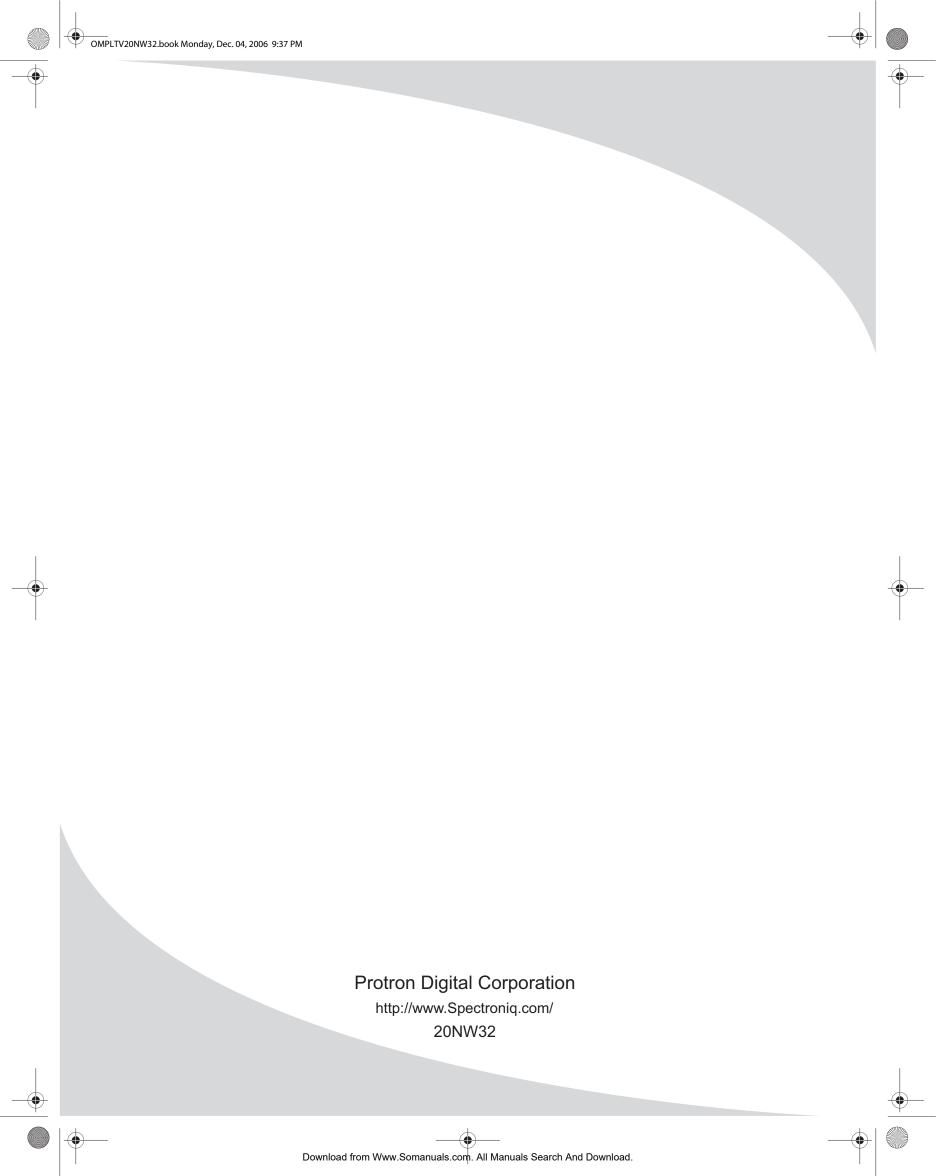

Free Manuals Download Website

http://myh66.com

http://usermanuals.us

http://www.somanuals.com

http://www.4manuals.cc

http://www.manual-lib.com

http://www.404manual.com

http://www.luxmanual.com

http://aubethermostatmanual.com

Golf course search by state

http://golfingnear.com

Email search by domain

http://emailbydomain.com

Auto manuals search

http://auto.somanuals.com

TV manuals search

http://tv.somanuals.com